# **【ご利用ガイド】**

**~生体認証変更編~**

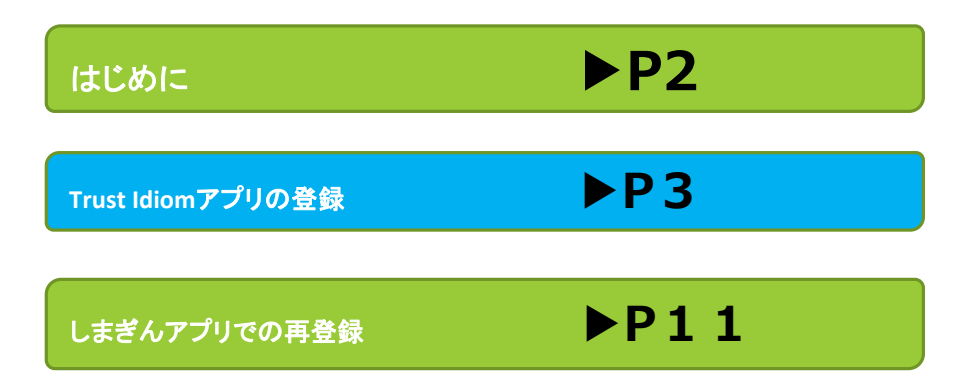

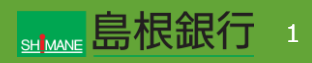

**STEP0 (はじめに)**

現在ご利用中の しまぎんアプリ にて、 指紋認証 ⇔ 顔認証 への変更をご説明します。

変更には、 **Trust Idiomアプリ** が必要となります。

**Trust Idiomアプリとは**

・しまぎんアプリでは、お客さまのアカウントを「Trust Idiom」にて 管理させていただいております。

・この「Trust Idiom」は、普段 しまぎんアプリ をご利用いただ くにあたってはご利用になる機会はございませんが、機種変更や 生体認証の変更の際に必要となるものです。

・生体認証の再登録においては、しまぎんアプリの再インストール が必要となりますが、再インストール前に「Trust Idiom」を登録 しておくと、スムーズな変更が可能となりますので、右に表示され ているアプリのダウンロード、登録をお願いいたします。

**※端末のPUSH通知機能はonにしておいてください。**

iOSは

**Trust Idiomアプリ**

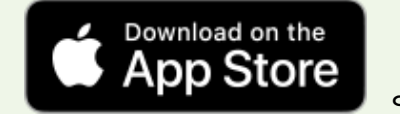

よりダウンロード

### Androidは

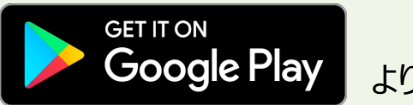

よりダウンロード

#### **Trust Idiom**アプリの登録

#### **STEP1**

Trust Idiomアプリをダウンロード後、ガイド画面に従い遷移し ていきます。

途中、利用規約画面になりますので、お読みいただき同意をお 願いします。

右のお客様情報入力画面に映りますので、携帯電話番号を入 力し、「次へ」ボタンをタップします。

 $\overline{y}$ プリ立上画面 → アプリ紹介画面 → ログイン前画面

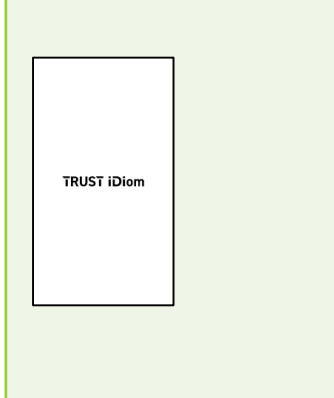

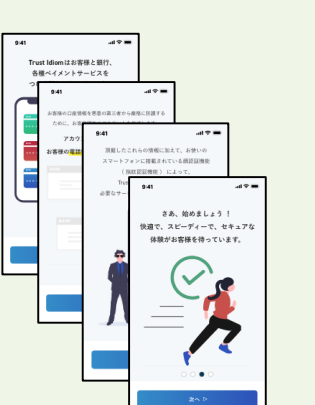

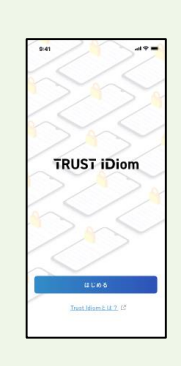

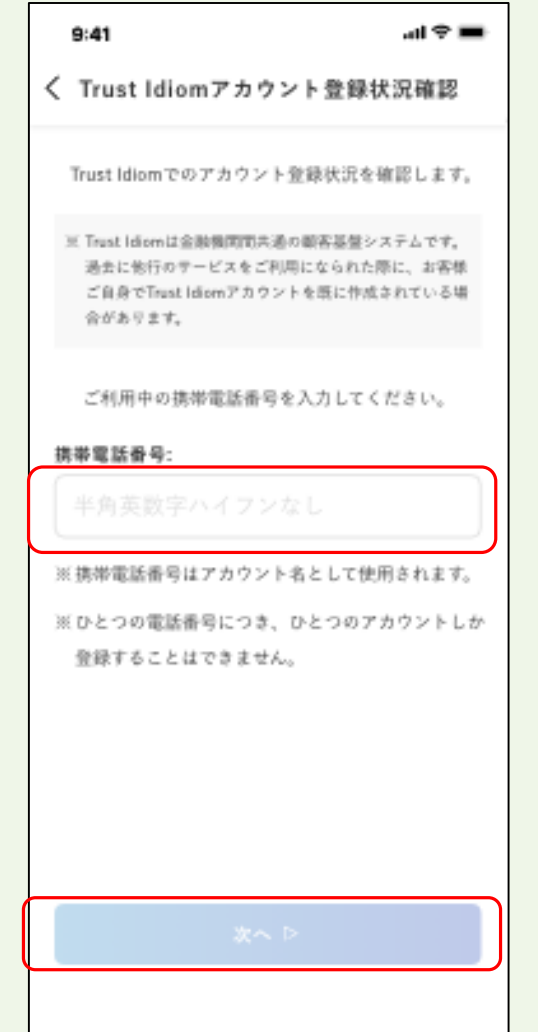

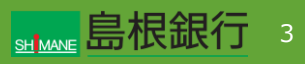

**Trust Idiom**アプリの登録

#### **STEP2**

右の画面に遷移しますので、 一番上の 「提携金融機関のアプリで認証する」 を選択。

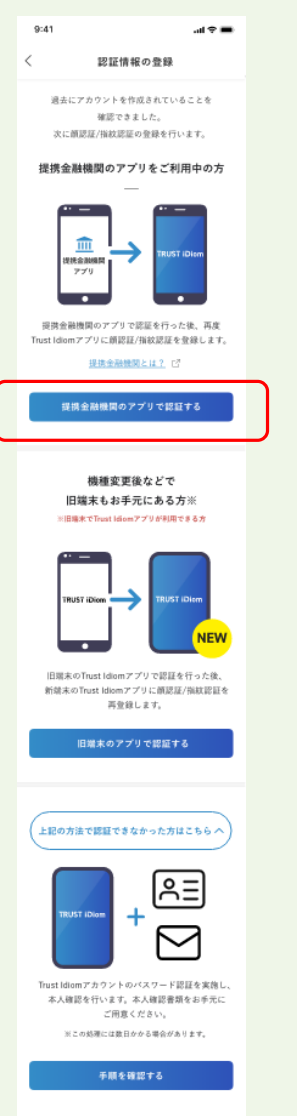

**Trust Idiomアプリの登録** 

#### **STEP3**

右の画面に遷移しますので、 認証手順をお読みいただき、

提携アプリで、 「しまぎんアプリ」 を選択し、 次へをタップ。

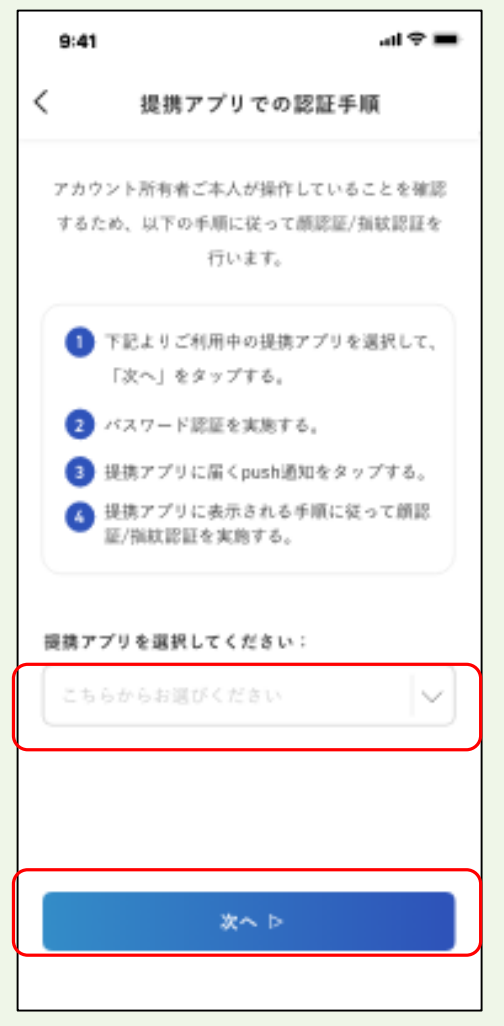

**Trust Idiom**アプリの登録

#### **STEP4**

右の画面に遷移しますので、 口座開設時にお決めいただいたパスワードを入力、次へをタップ。

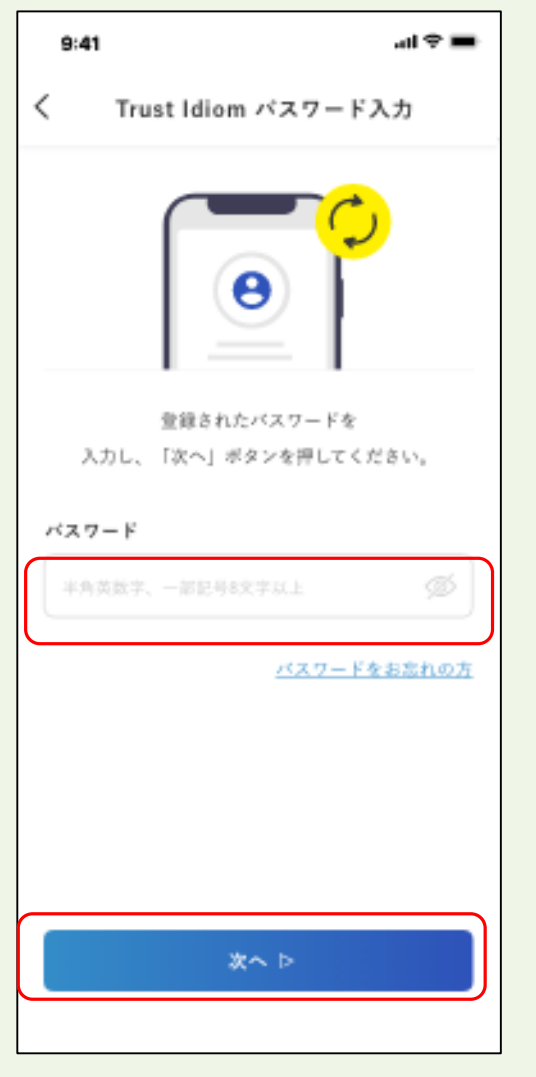

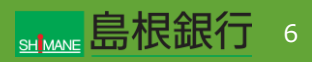

**Trust Idiom**アプリの登録

#### **STEP5**

右の画面に遷移します。

承認コードを確認してください。

同時に、しまぎんアプリから携帯電話にPUSH通知が届きます。

通知を開き、承認操作を行ってください。

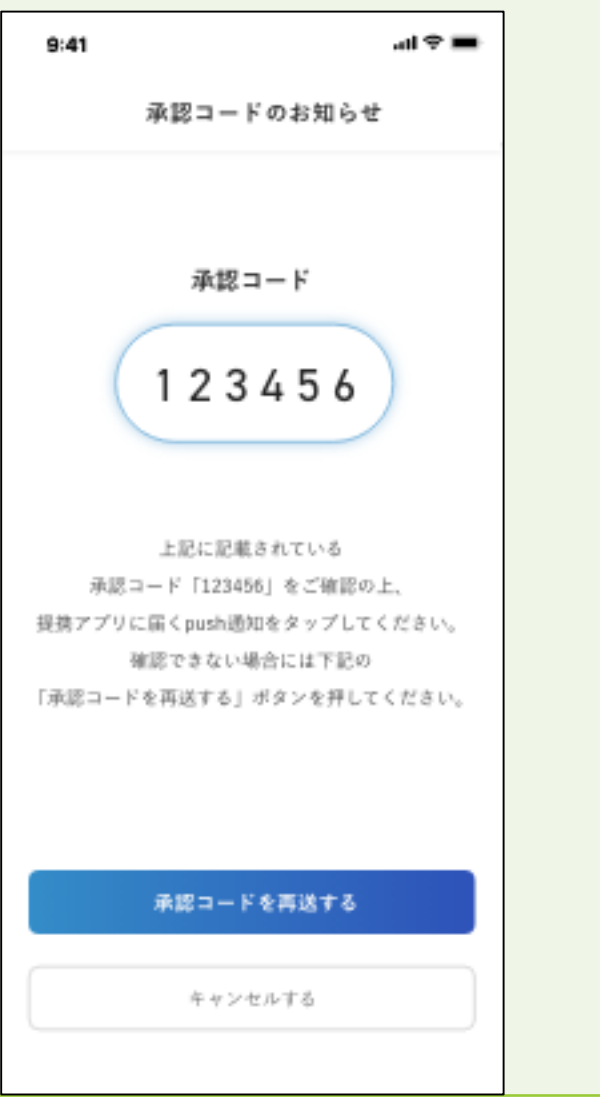

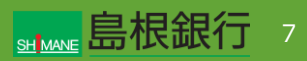

**Trust Idiom**アプリの登録

### **STEP6**

承認が出来れば、右の画面に遷移します。

次へ を選択し、生体認証登録へ移ります。

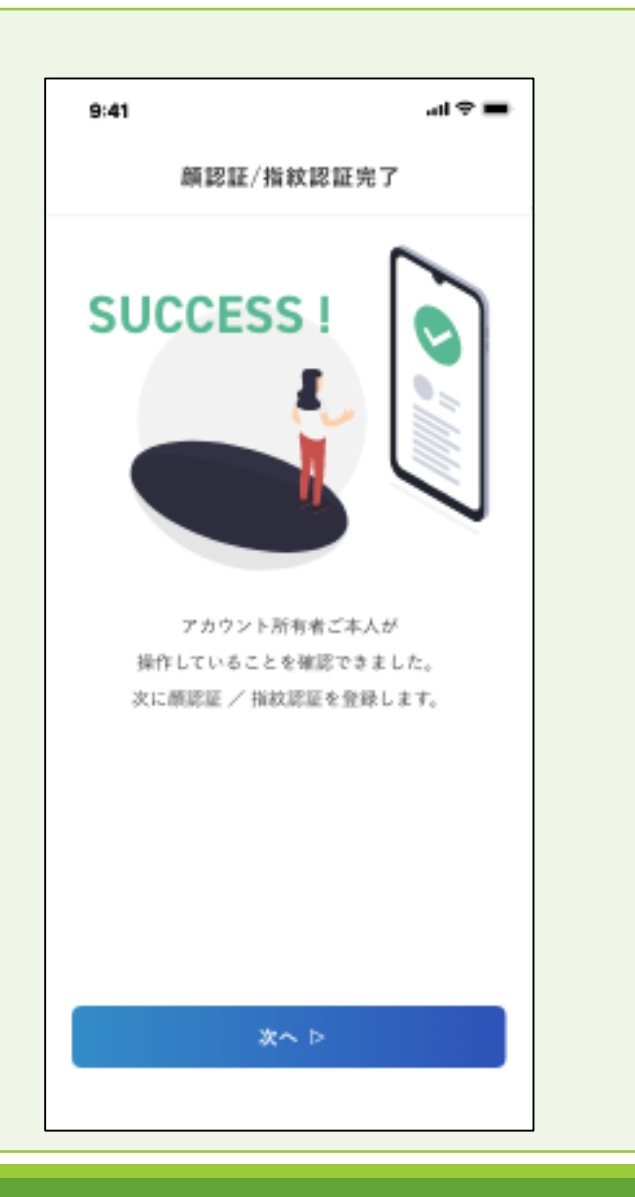

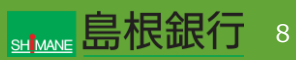

**Trust Idiomアプリの登録** 

### **STEP7**

認証方法を選択する画面になります。

切替える方の認証方法を選択してください。

### Androidの場合

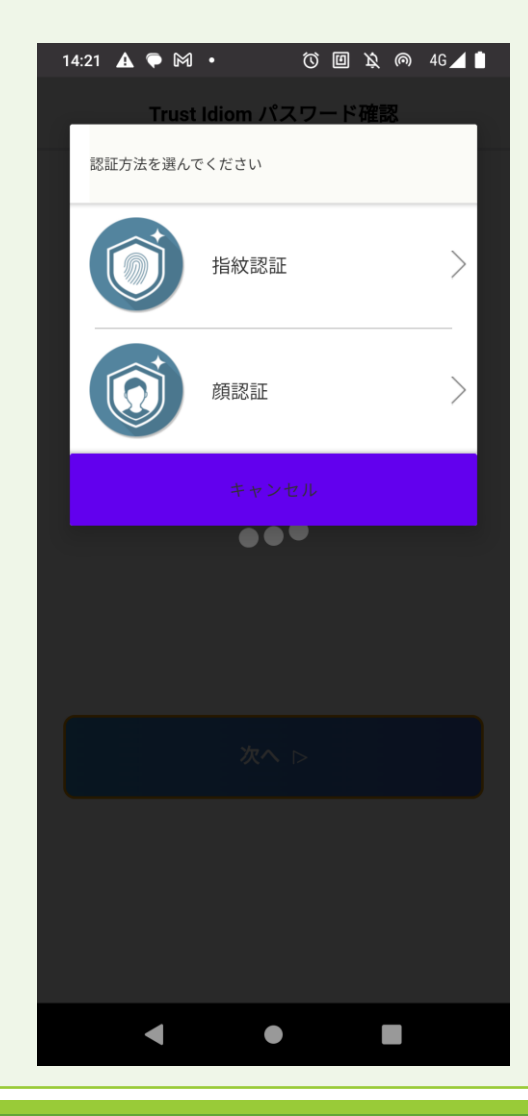

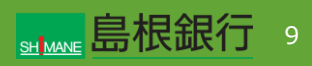

**Trust Idiom**アプリの登録

#### **STEP8**

生体認証が正しく登録できると、右の画面に遷移していきます。

アカウント情報登録完了、生体認証登録作業が完了します。

最終的に、Trust Idiomのログイン後の画面に遷移します。

ここまで完了すると、Trust Idiomのアカウント登録が完了しま す。

続いて、しまぎんアプリ の生体認証再登録を行います。

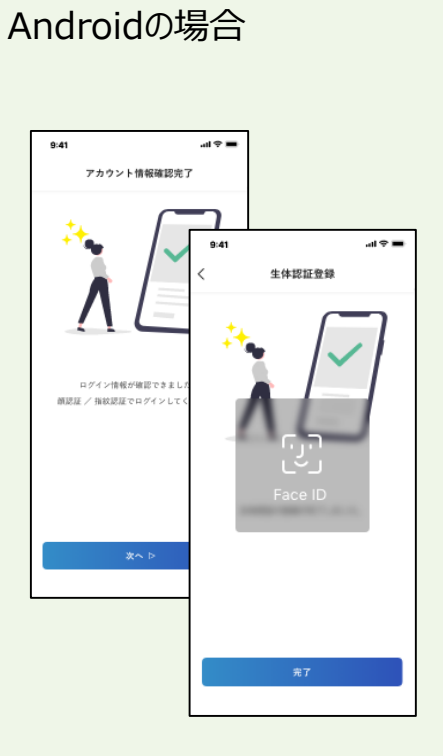

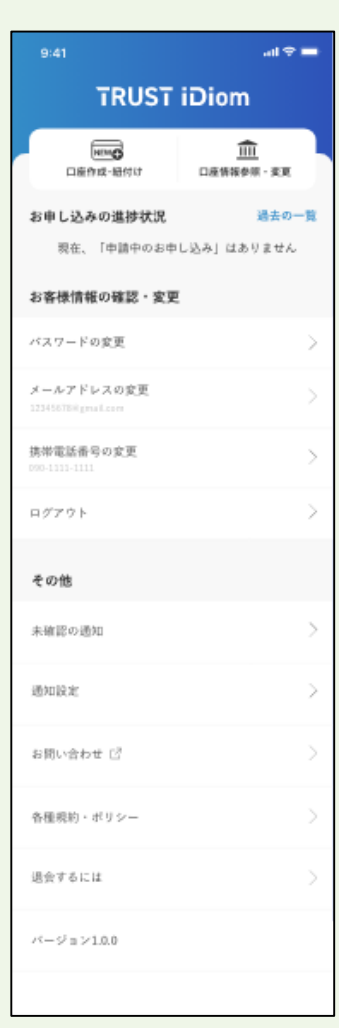

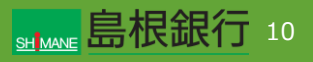

#### しまぎんアプリでの再登録

### **STEP1**

ここから、しまぎんアプリの生体認証の再登録を行います。 再登録には、アプリの入れ直しが必要となります。

現在のしまぎんアプリを削除した後、再度インストールをしてくださ  $U<sub>o</sub>$ 

新しいアプリを立ち上げますと、右の画面が表示されますので、 「既存アカウントではじめる」をタップしてください。

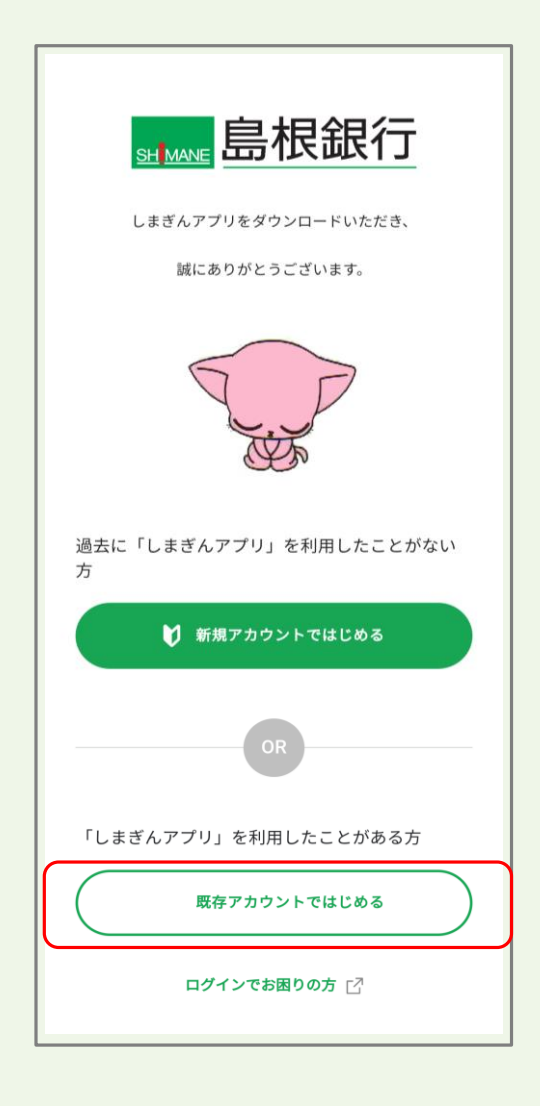

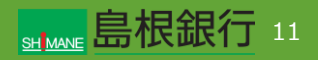

しまぎんアプリでの再登録

#### **STEP2**

Trust Idiom利用規約をお読みいただき、チェックをしてください。 携帯電話番号を入力し「次へ」をタップ。

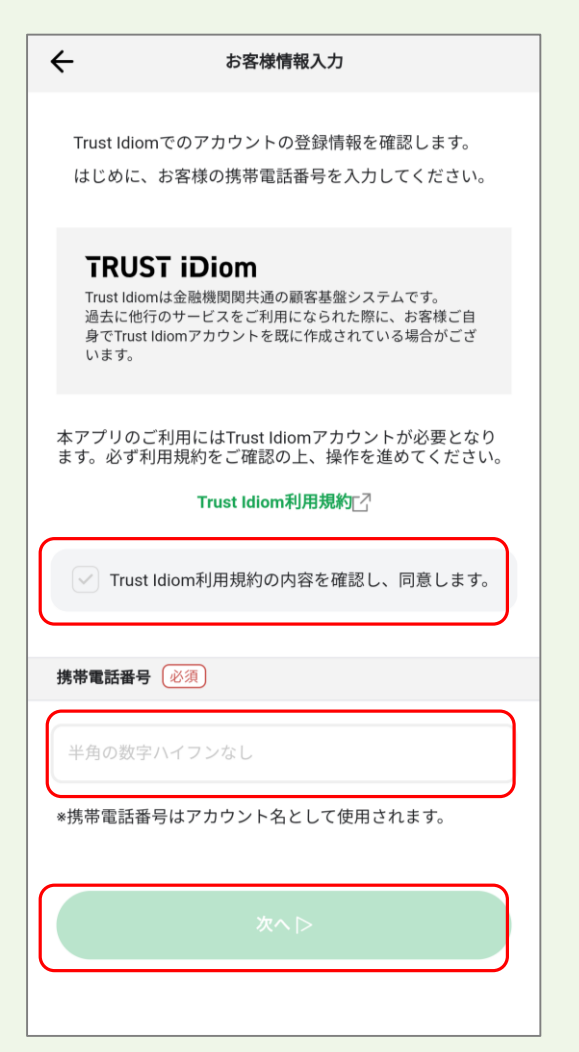

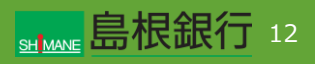

#### しまぎんアプリでの再登録

### **STEP3**

「旧アプリから新しまぎんアプリ移行の方」の

「本人確認を再開する」ボタンをタップします。

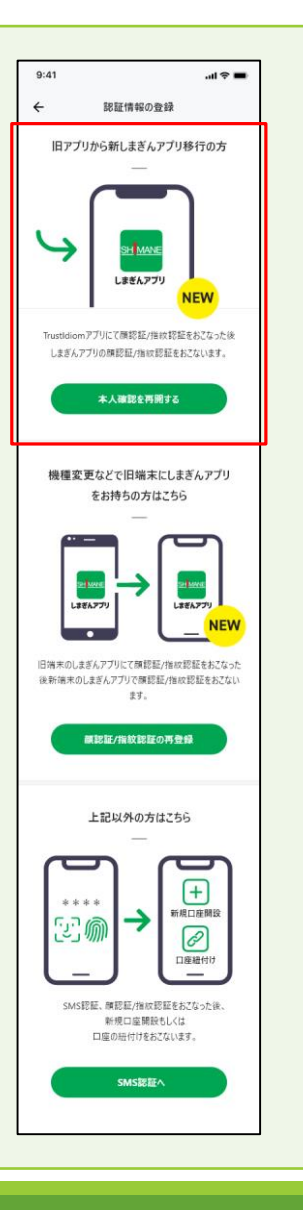

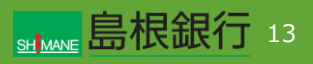

しまぎんアプリでの再登録

### **STEP4**

Trust Idiomアプリのパスワード(口座開設時にお決めいただ いたパスワード)を入力し、

「次へ」をタップ。

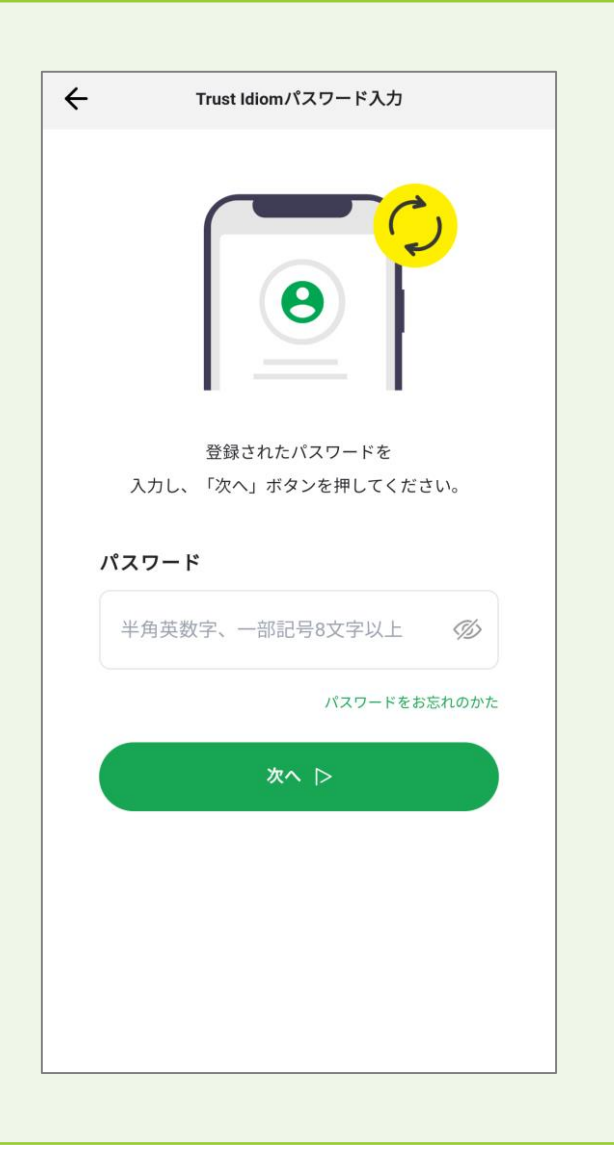

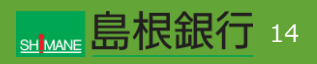

#### しまぎんアプリでの再登録

#### **STEP5**

右の画面が表示されるとともに、Trust Idiomからショートメール が送信されます。

承認コードが一致するものを選択してください。

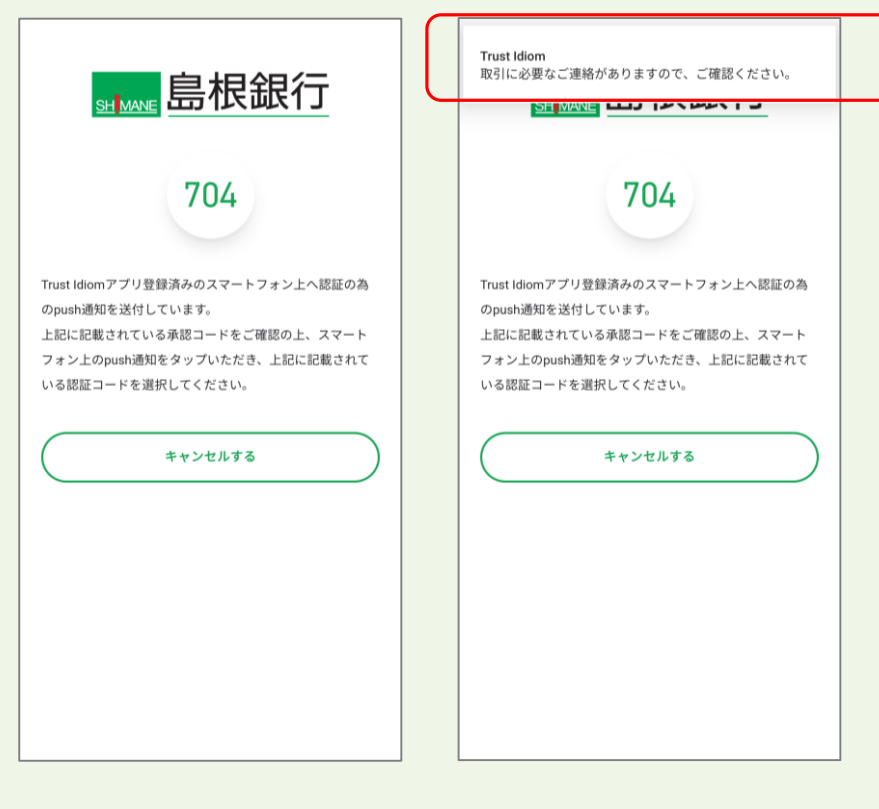

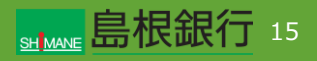

しまぎんアプリでの再登録

### **STEP6**

しまぎんアプリで生体認証の認証方法を選択する画面になりま す。

認証方法を選択する画面になります。

切替える方の認証方法を選択してください。

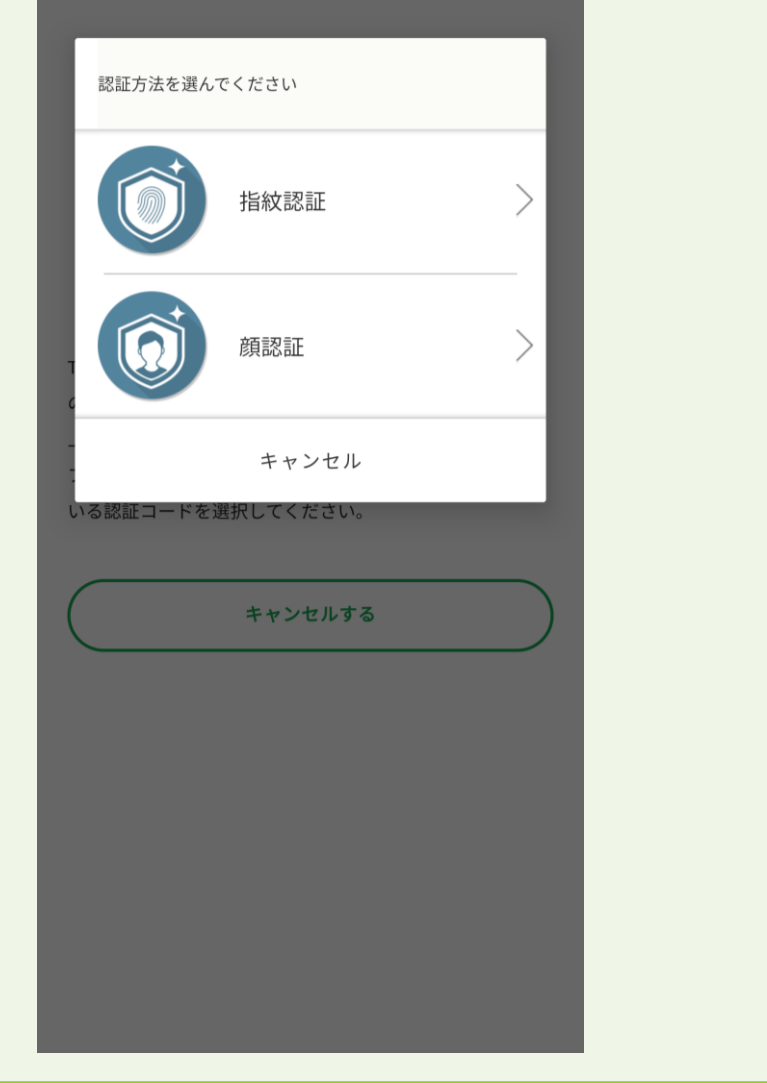

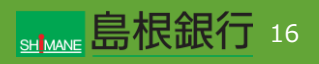

#### しまぎんアプリでの再登録

### **STEP7**

生体認証の登録完了を確認し、「次へ」ボタンをタップします。 タップ後、生体認証を行うと、メイン画面が表示されます。

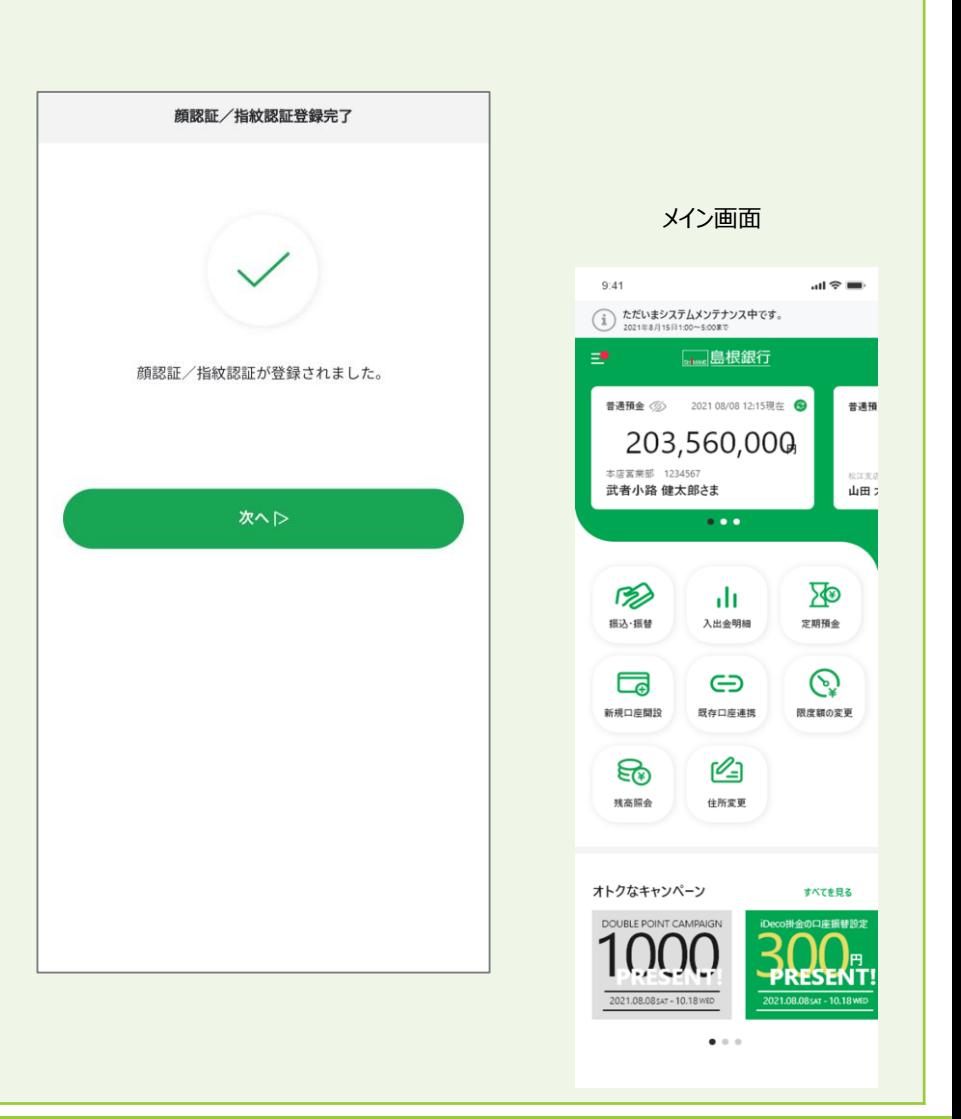

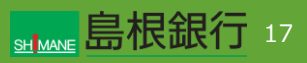